# **8. d L'ORGANITZADOR EVOLUTION**

# **8.1 L'organitzador Evolution**

**Evolution** o **Novell Evolution** és un gestor lliure d'informació personal i de treball en grup per a GNOME. Desenvolupat originalment per Ximian ara és part oficial de l'escriptori de GNOME. Combina administració de correu electrònic, calendari, agenda i llista de tasques, encara que per a aquest curs ens centrarem en la part d'agenda ( és a dir, calendari i tasques). Forma part del conjunt GNOME Office.

La seva interfície gràfica i funcionalitat imita l'aplicació Outlook de Microsoft.

**Evolution** pot, opcionalment, connectar-se a servidors Microsoft Exchange usant la seva interfície web i un afegit conegut com a Connector.

Per descarregar i instal·lar el programa anirem a aquesta adreça d'Internet:

http://gnome.org/projects/evolution

## **8.2 Quan entrem per primera vegada**

Quan entrem al programa per primera vegada ens trobarem l'assistent per configurar el nostre correu. Seguirem els passos que ens senyali: haurem de introduïr el nostre e-mail, la nostra contrasenya, dades dels servidors, zona horaria i altres opcions.

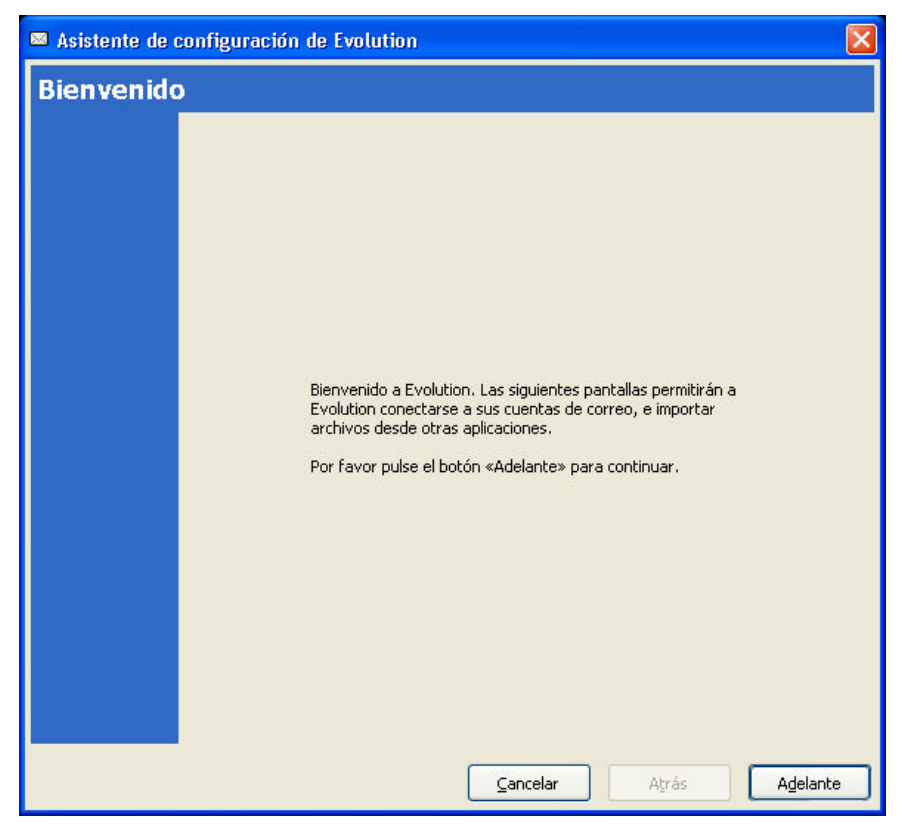

**Imatge1: L'assistent de configuració de correu**

**M** Evalution - Correo  $-6x$ Archivo Editor Ver Corpeta Meneaje Buscar Ayuda 3 &  $\begin{array}{c} \underline{\mathbf{PQ}} \\ \underline{\mathbf{L}} \end{array}$  trees ) Reacher  $\boxplus$ 吗 8 â  $\qquad \qquad \Longleftrightarrow$  $\ddot{\bullet}$  $\circ$ 0 E B New Y El esurito o el remitente contiene. Dunar yier Veder Correo  $\blacksquare$  $-$ Div Asunto radia **E** En este equipo **S** Bandejo de entrada **D** Bandeja de salda **El Borradores** Correo enviado **G**Papelero **O** Span **Carpetas de búxqueda** No coincidente **Ed** Comeo S Contactos 31 Celendarios  $|A|$  Not as **Tareas** 

A continuació tindrem en pantalla la finestra principal del programa:

**Imatge2: Finestra principal**

A l'esquerra de la finestra tenim els botons que ens donen accés directament a les eines del programa: **Correu** (que en aquesta part del curs no veurem), **Contactes**, **Calendari**, **Notes** y **Tasques**.

# **8.3 El calendari**

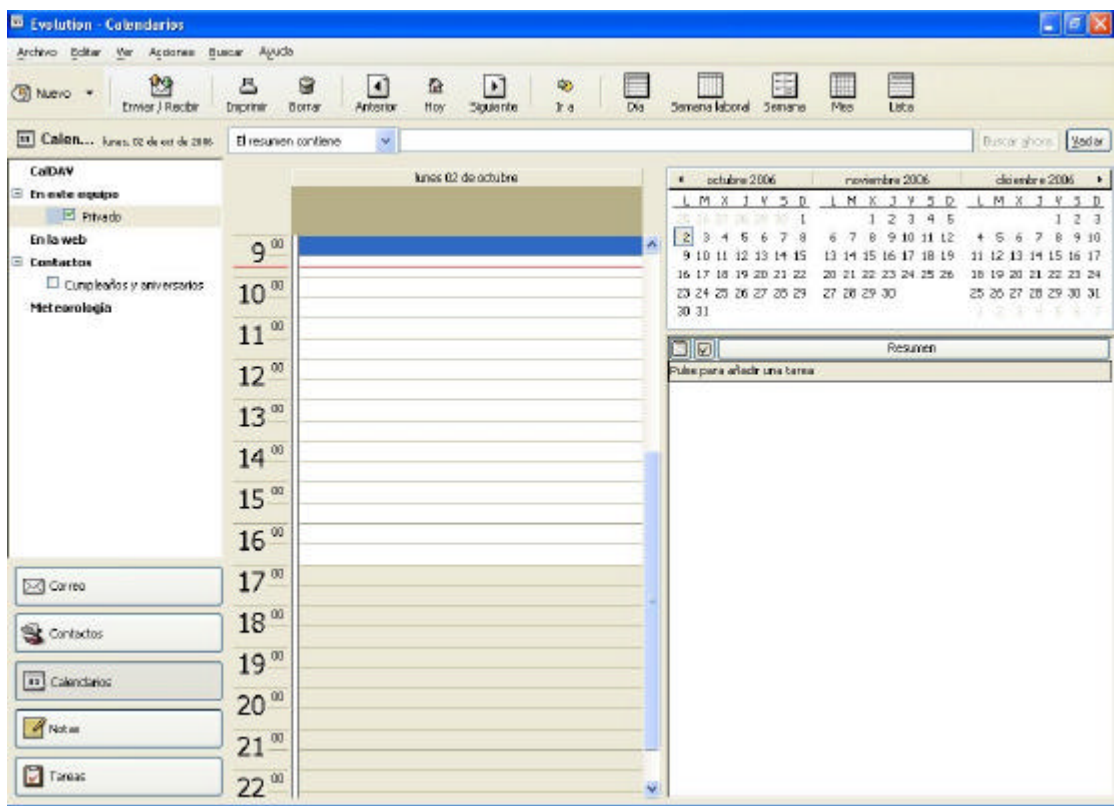

#### **Imatge3: El calendari**

El Calendari serveix per planificar la nostra feina com si d'una agenda es tractés. Les activitats que tenen una durada concreta en un mateix dia s'anomenen **cites**, per exemple, una reunió de feina, o una trucada.

# **Creació d'una cita**

- 1. Seleccionarem **Calendari** al panell d'exploració de l'esquerra.
- 2. **Evolution** ens mostrarà una vista del **Dia** amb les seves corresponents hores. Aquesta vista es pot canviar amb els botons de **Setmana**, **Setmana laboral** i **Més**,a la part superior de la pantalla, a la barra d'eines.
- 3. Farem doble clic a l'hora que vulguem programar la cita i s'obrirà una finestra.

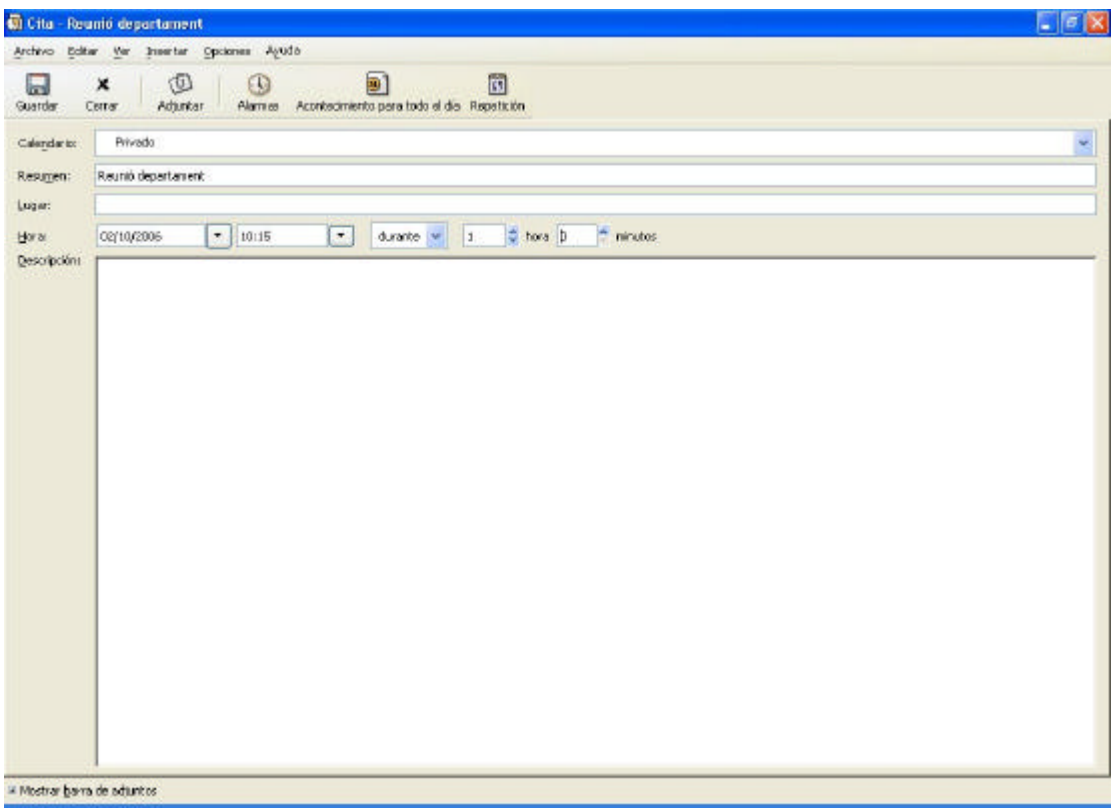

**Imatge4: Creació d'una cita de feina** 

- 4. A continuació, especificarem el **Resum** de la cita (de què es tracta), el dia i l'hora i la seva durada.
- 5. També és possible programar un avís clicant el botó **Alarma** i seleccionant els minuts, hores o dies d'antelació en què vulguem que avisi. Quan es compleixi el termini establert s'obrirà una finestra automàticament.

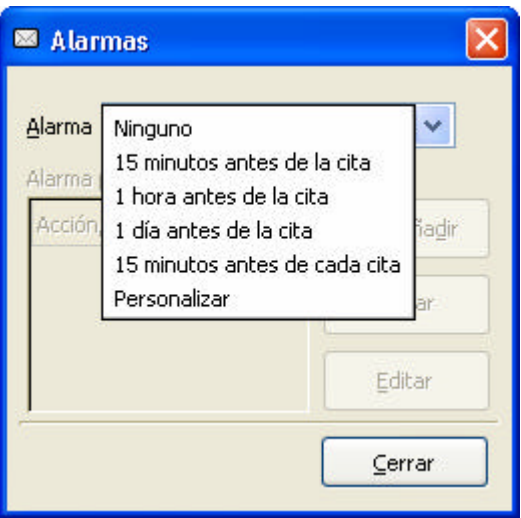

**Imatge5: Configuració de l'alarma**

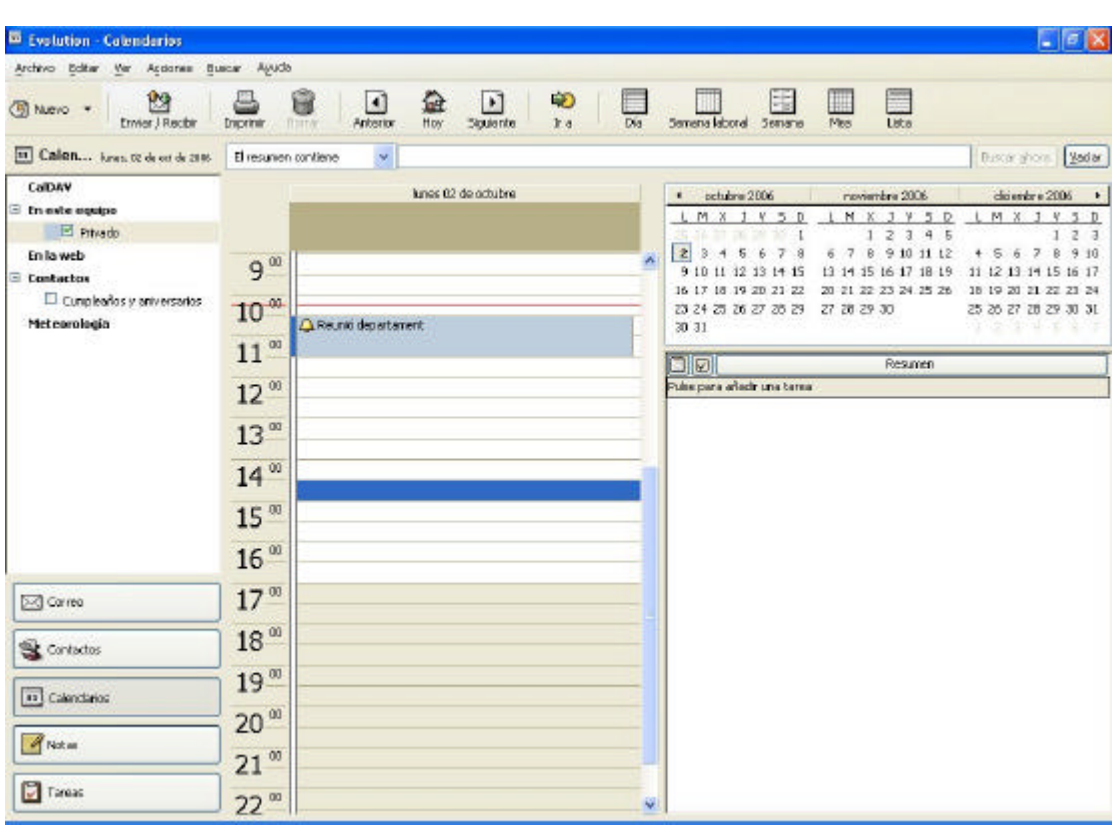

6. Finalment clicarem el botó **Guardar** i tindrem la cita creada**.** 

**Imatge6: cita creada** 

## **Creació d'una cita periòdica :**

Si la cita es repeteix, com seria el cas d'una reunió del departament setmanal, farem un clic al botó **Repetició**. Després indicarem la cadència de repetició en dies, setmanes o mesos.

Quan la cita és de tot un dia o pot durar dies parlarem, llavors, d'un **esdeveniment**, per exemple, un aniversari, un dia festiu, l'assistència a una fira, curset o convenció.

#### **Creació d'un esdeveniment:**

És igual que en el cas de la cita. La diferència és que dura tot el dia i haurem clicat al botó **Acontecimiento para todo un día.** A partir d'aquí omplirem les dades igual que si fos una cita. Per convertir l'esdeveniment en periòdic seguirem el mateix procediment que amb una cita, tot activant el botó **Repetición**.

#### **Modificar una cita:**

Farem un doble clic sobre la cita que volem modificar a la vista **Calendario**. Així entrarem a la finestra de la cita i farem les correccions i modificacions oportunes. En acabar clicarem el botó **Ok**.

# **Eliminar una cita o esdeveniment:**

Seleccionarem la cita o esdeveniment que volem eliminar en la vista **Calendario**, fent un clic a sobre.

Ara, només cal prémer la tecla **Supr**.

En el cas de cites i d'esdeveniments periòdics, si cliquem amb el botó dret podem triar entre esborrar la cita o esdeveniment seleccionat o tot s. Clicarem Sí o No.

Per anar a una data concreta, seleccionarem del menú **Acciones** l'opció **Seleccionar fecha**.

## **8.4 Tasques**

Les tasques són una llista de treballs pendents que hem de tenir realitzats en un període determinat. Podem programar missatges d'avís per quan arribi la data de venciment d'aquests treballs i veure els progressos que fem amb aquestes tasques. També podem indicar quina tasca és més important, més prioritària que les altres.

### **Crear una tasca:**

1. Seleccionarem el botó **Tareas** al panell de l'esquerra de la vista principal d'**Evolution**.

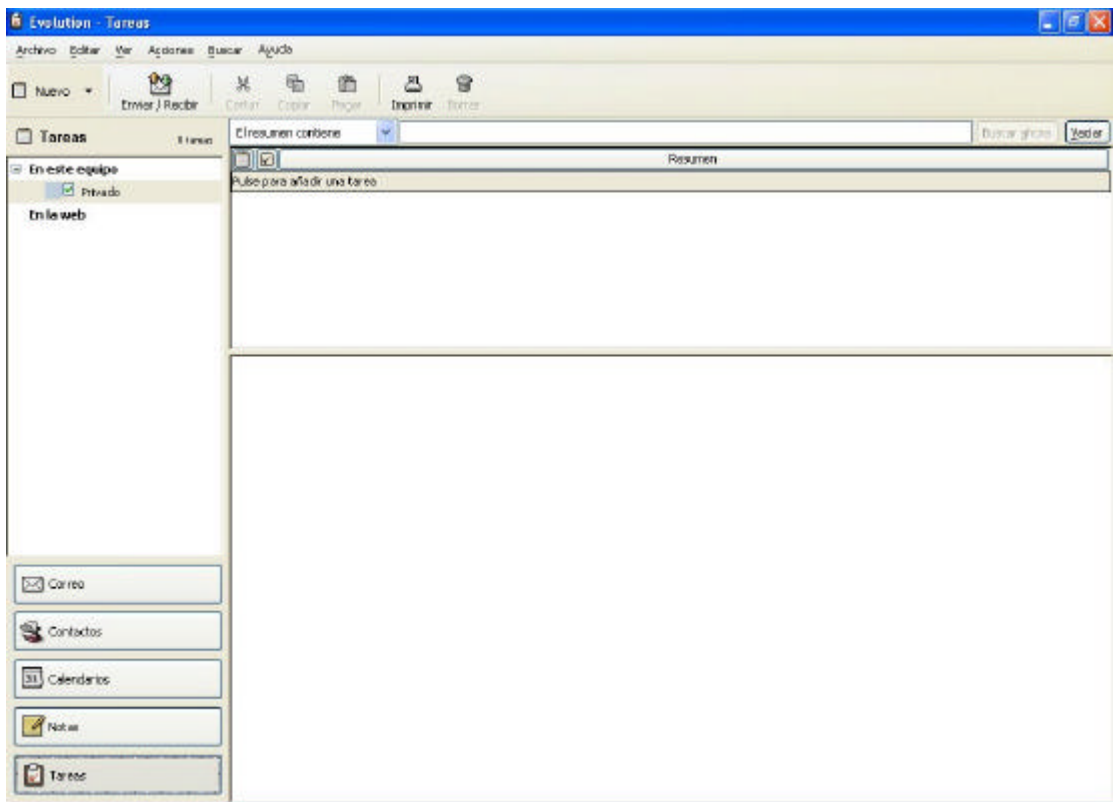

**Imatge7: Finestra de tasques** 

2. Clicarem en el botó **Nuevo.**

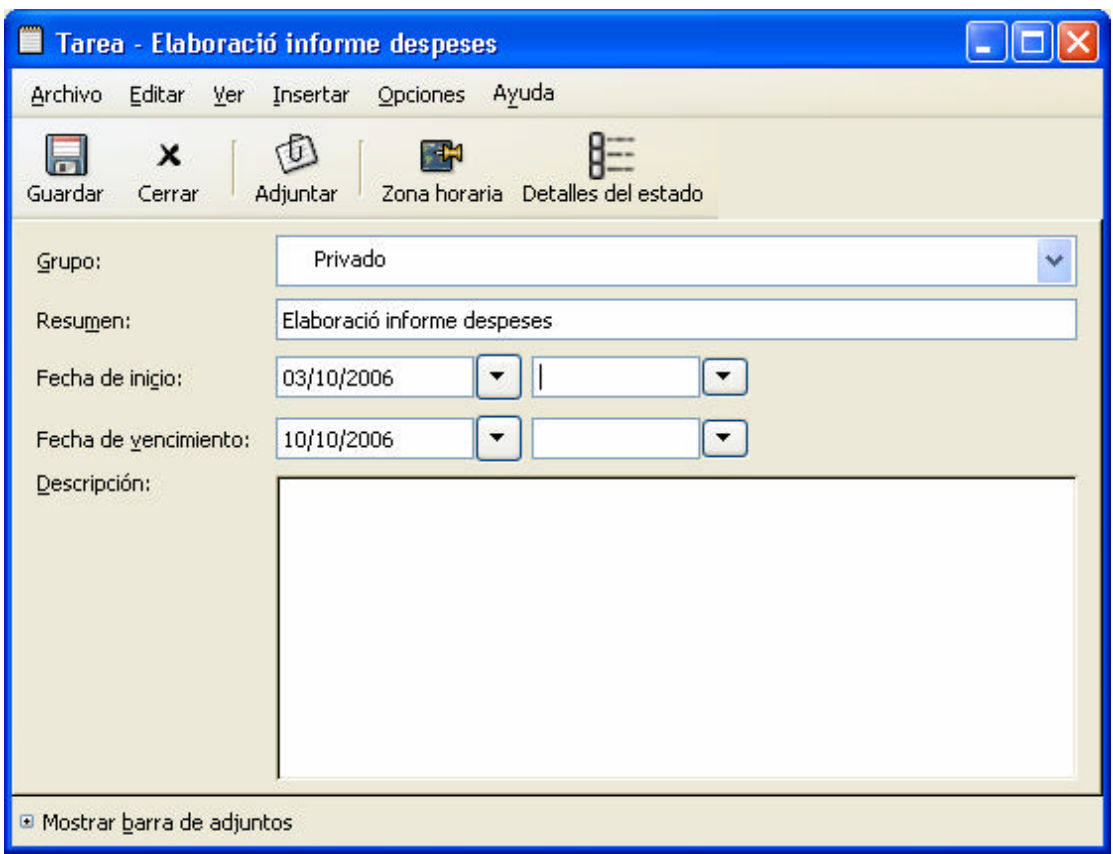

**Imatge8: Creació d'una tasca** 

- 3. Escriurem a **Resumen** la tasca a realitzar.
- 4. Omplirem els camps **Fecha de inicio** amb la data d'inici de la tasca.
- 5. **Fecha de vencimiento** amb la data límit per a fer la tasca.
- 6. Al botó **Detalles del estado** indicarem la importància que li donem a la tasca (**Alta**, **Media** i **Baja**) al camp **Prioridad.**
- 7. En **Pocentaje Completado** indicarem el tant per cent de la feina ja feta.
- 8. Amb el botó **Cerrar** acabarem la tasca i tornarem a la pantalla principal de **Tareas**.

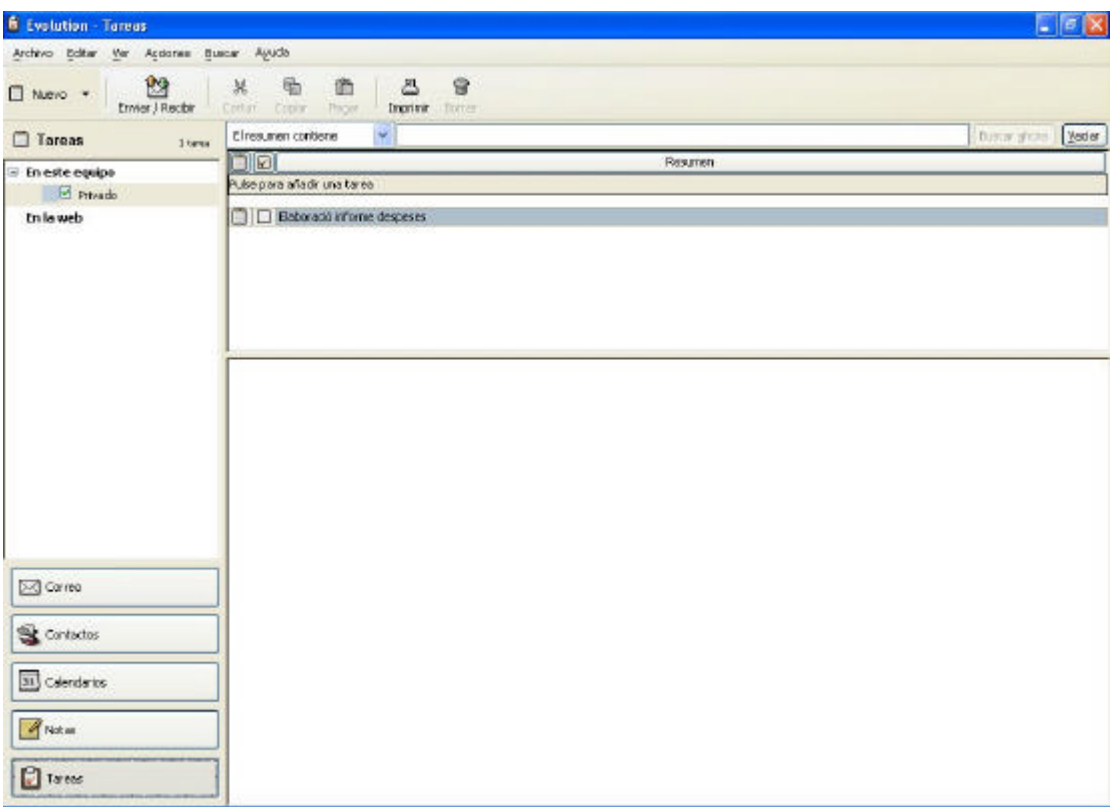

**Imatge9: La finestra Tareas amb una tasca creada**

## **Modificar una tasca:**

Si seleccionem la tasca, a la part inferior de la pantalla veurem el seu contingut. Farem doble clic a sobre de la icona de la tasca, hi modificarem les dades i clicarem el botó **Guardar.** Si volem indicar que la tasca ha finalitzat, ho podem fer seleccionant la casella que es veu a l'esquerra de la tasca, a la pantalla principal. La tasca quedarà barrada i canviarà de color.

#### **Eliminar una tasca:**

Una vegada seleccionada la tasca, cal prémer la tecla *Supr*.

# **8.5 Notes**

Les notes són com les de paper grogues que trobem enganxades al monitor de l'ordinador, els calaixos, a les taules, etc. Són ideals com a recordatoris, per no oblidar informacions importants, com anotacions breus d'alguna cosa.

#### **Creació d'una nota**

1. Clicarem el botó **Notas** al panell de la pantalla principal

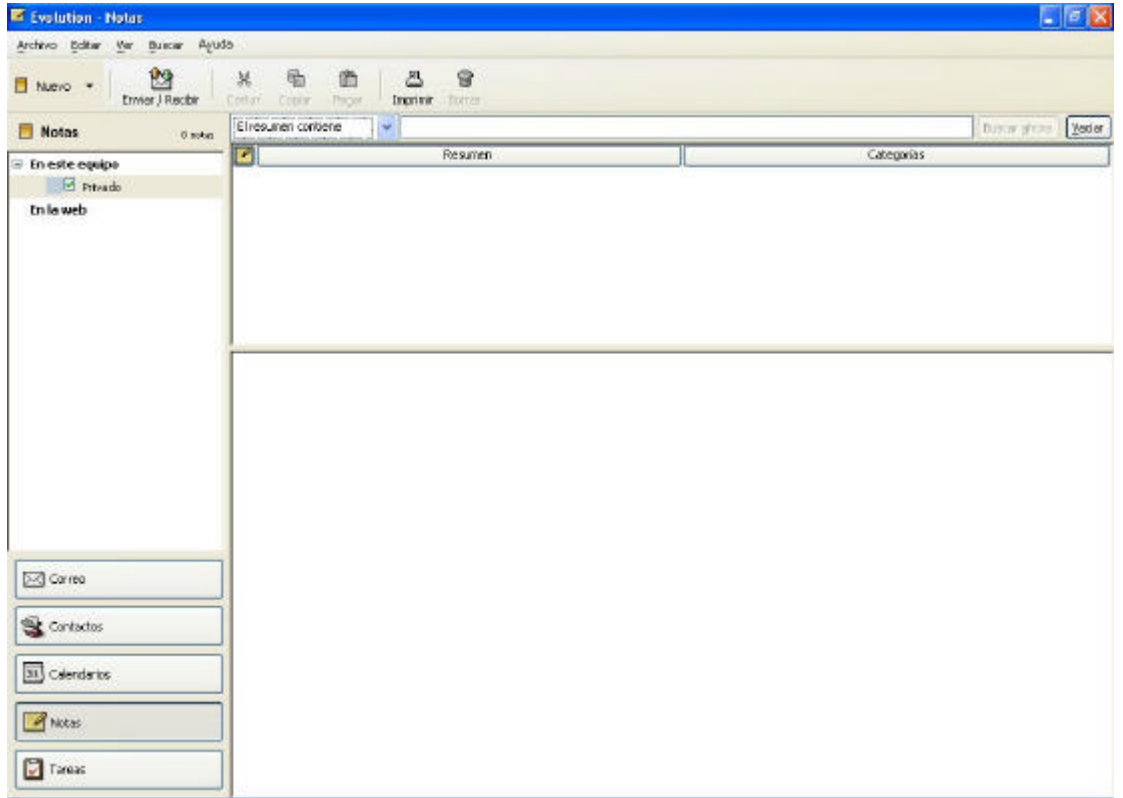

**Imatge10: La finestra Notas** 

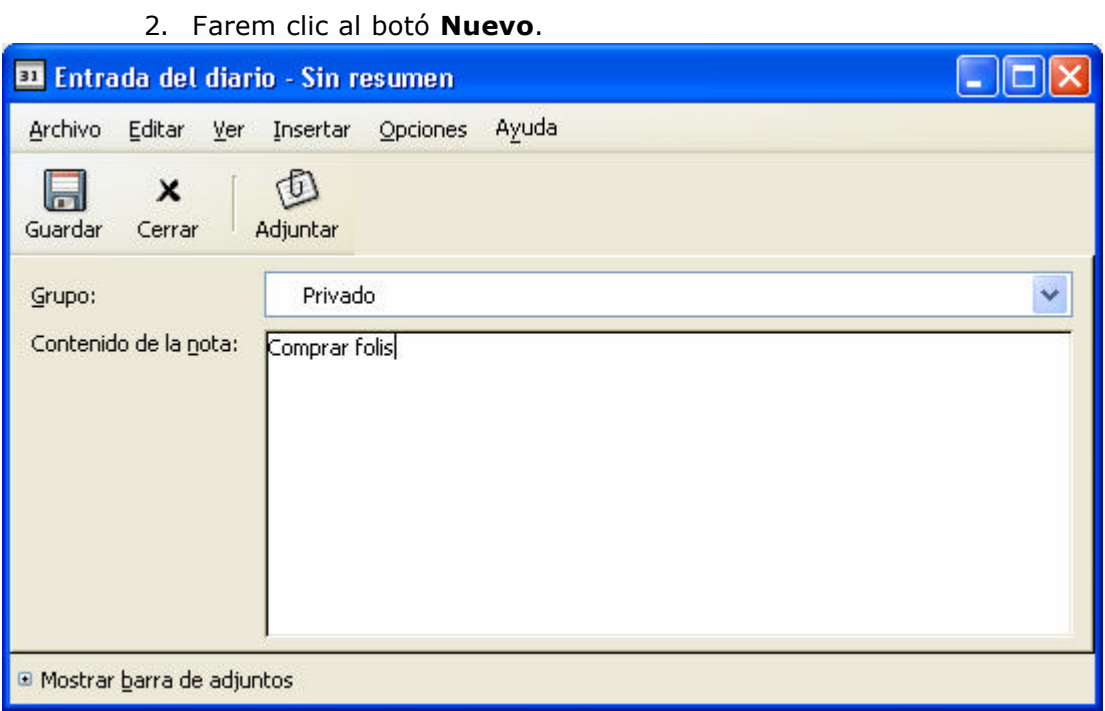

**Imatge 11: Creació de la nota** 

3. Escriurem el contingut de la nota. Finalment, **Guardar**.

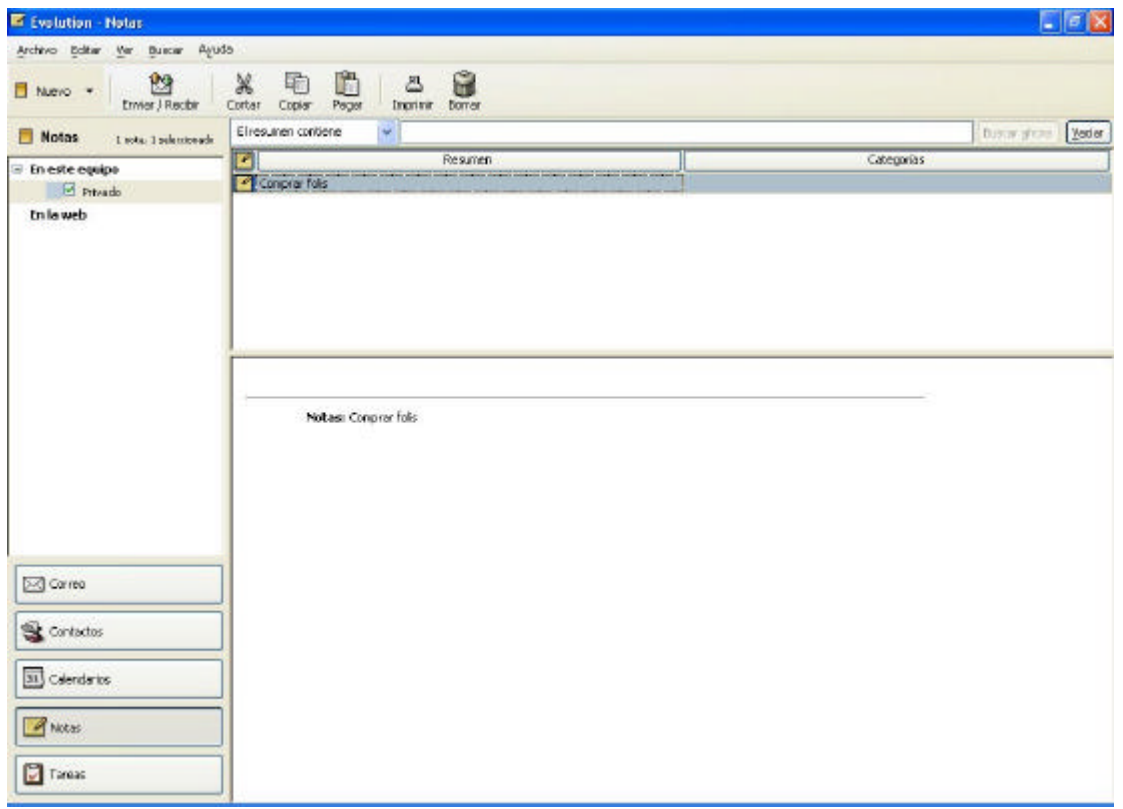

**Imatge 12: La finestra Notas amb una nota creada.**

4. Sortirà el nom de la nota a la vista principal de **Notas**, i a la part inferior el seu contingut.

# **Obrir i modificar una nota**

Farem doble clic sobre la nota i realitzarem les modificacions oportunes al text. Per últim, guardarem la nota.

#### **Eliminar una nota**

La seleccionarem amb un clic i premerem la tecla **Supr**.

# **8.6 Contactes**

Els contactes de l'agenda permeten guardar informació de tot tipus (professional i personal) de persones i empreses. És la nostra agenda d'adreces i altres dades.

## **Crear un contacte:**

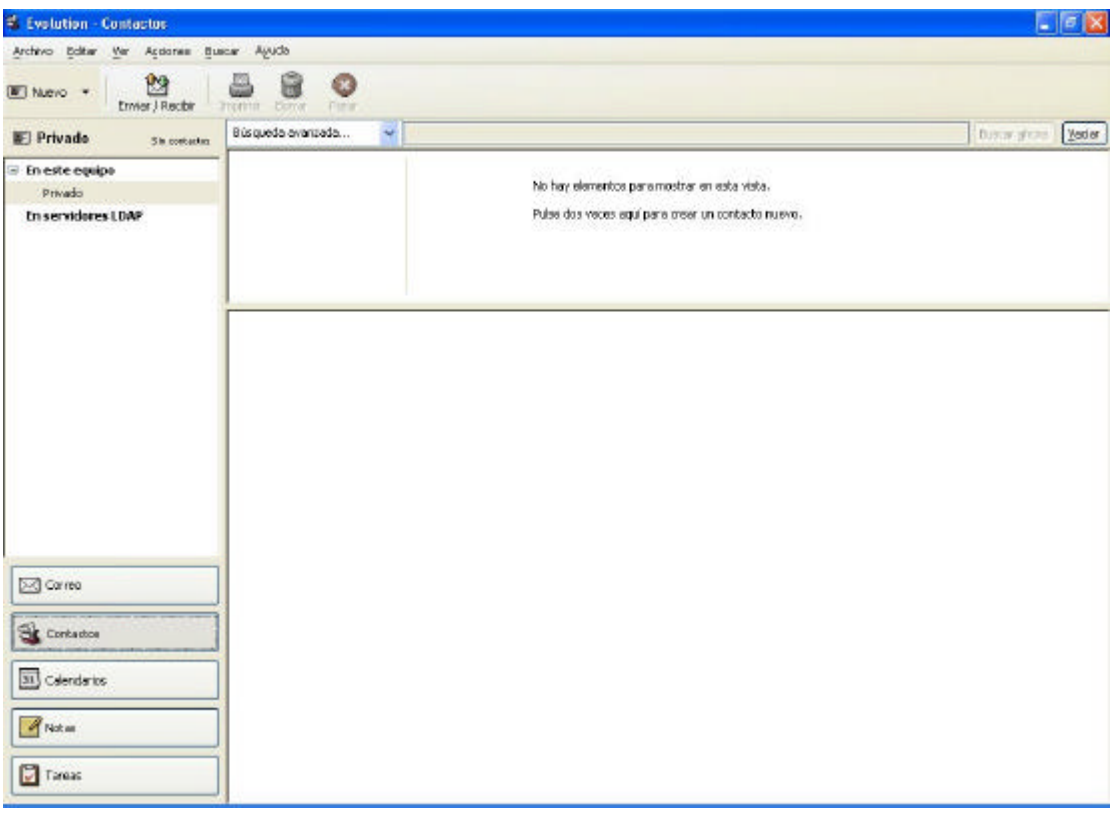

**Imatge13: Pantalla principal de contactes**

- 1. Seleccionarem el botó **Contactos** del panell de la vista principal **d'Evolution** (a l'esquerra de la pantalla).
- 2. Clicarem al botó **Nuevo** de la barra d'eines.
- **3.** A la finestra que s'obrirà, omplirem les dades corresponents a Nom complert, e-mail, Móbil, etc., de la fitxa **Contacto**. Empresa, professió, web, etc., de la fitxa **Información personal**. Podem incloure adreces a la fitxa **Dirección de correo** i la fotografia del contacte a **Contacto.**

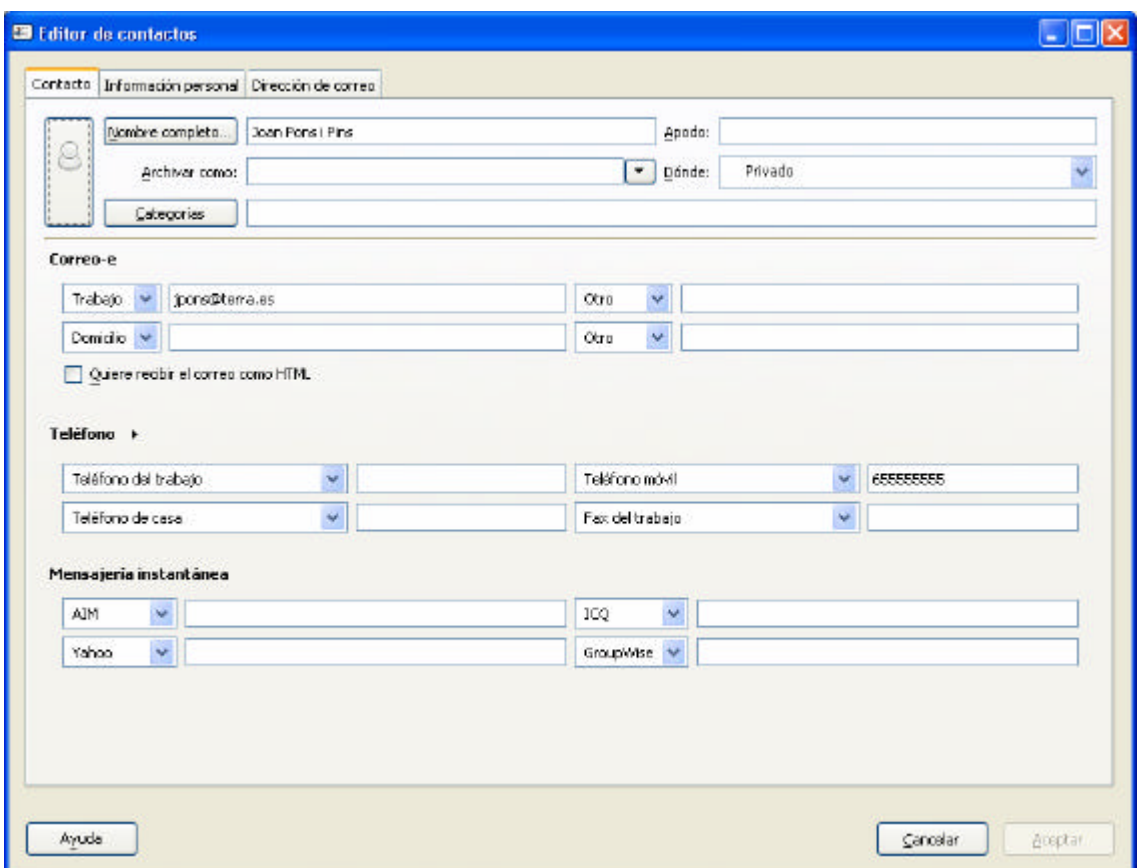

**Imatge 14: Creació del contacte** 

**4.** Per acabar fem un clic al botó **Aceptar.**

## **Modificar un contacte:**

Farem doble clic a sobre, hi modificarem les dades i clicarem sobre el botó **Aceptar**

## **Eliminar un contacte:**

Una vegada seleccionat el contacte, haurem de prémer la tecla **Supr**.

# **Canviar de vista**

A través del menú **Ver** i l'opció **Vista actual** podem modificar la vista del nostres contactes i triar entre: **tarjeta de visita**, **lista de teléfonos** i **por compañía**.

# **8.7 Impressió**

Per a imprimir les cites, tasques, contactes i notes, primer anirem a l'opció **Vista preliminar de impresión** del menú **Archivo** y després a l'opció Imprimir per a configurar els diversos paràmetres d'impressió.